# **Dreiwege-WiFi-Schalter eWeLink APP-Betrieb**

#### **Fügen Sie dem eWeLink APP einen WiFi-Schalter hinzu:**

1. An der Stelle, an der ein drahtloses WIFI-Signal anliegt, schalten Sie die WLAN-Funktion des Telefons ein, wählen Sie ein drahtloses Netzwerk aus und verbinden Sie sich.

2. Nach dem Einschalten des WiFi-Schalters drücken und halten Sie die Taste am WiFi-Schalter, bis die WIFI-Anzeige zweimal blinkt und einmal aufleuchtet, dann lassen Sie die Taste los.

3. Öffnen Sie das eWeLink APP und klicken Sie auf das untere Symbol "+" auf der Seite "Alle Geräte", um das Gerät hinzuzufügen. Wählen Sie die Standardoption "Quick Pairing Mode" und klicken Sie auf "Next".

 $9 0 3 88$ ull中国移动 18:01 中国移动 号  $\left( \bigwedge$ Alle Geräte V  $\left(\ldots\right)$ Gerät hinzufügen Bestätigen Sie das Gerät im Paar-Zustand **Quick Pairing Mode (Touch)** Power up the model, then press and hold pairing button for 5s until the led indicator blinks twice and on repeatedly. There are no devices paired."Tap the add" device button below to begin pairing devices For LED or humidifier, please repeatedly turn on and off the model for 3 times, the time gap is 2s. The led indicator will blink quickly **GSM Device Compatible Pairing Mode(AP)** Nächster 88  $\Omega$ 

4. Das APP zeigt automatisch den Namen des WIFI-Netzes an, das mit Ihrem Mobiltelefon verbunden ist. Sie müssen das WIFI-Passwort eingeben und auf " Next " klicken. Das Gerätbenötigt 1-3 Minuten, um die App zuerweitern.

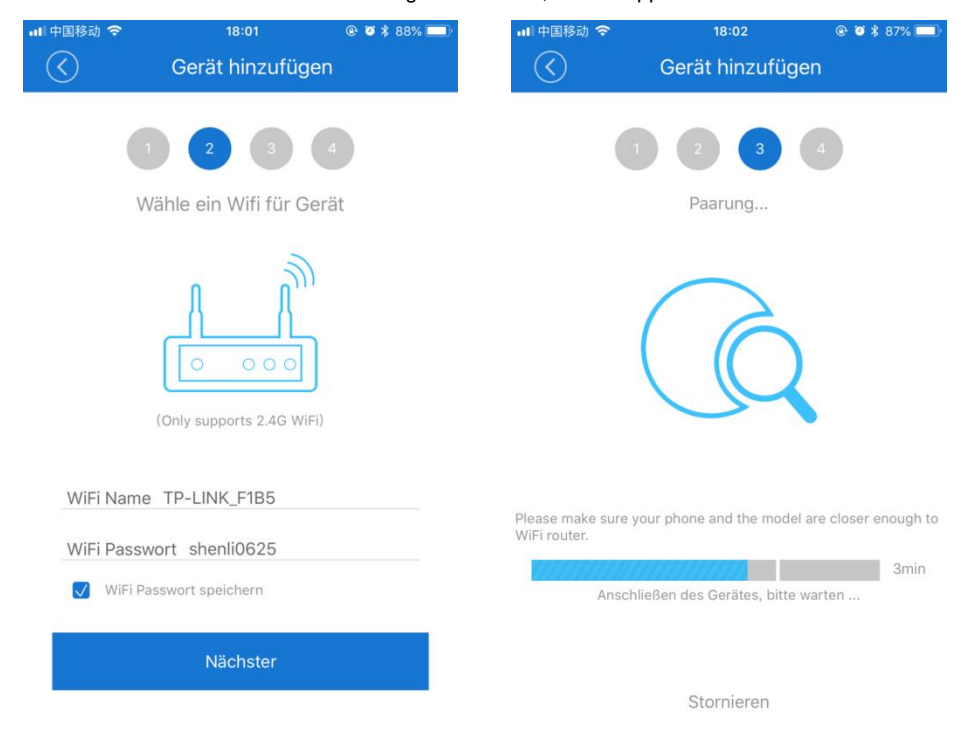

5. An dieser Stelle können Sie das Gerät umbenennen und auf die Taste " Complete " klicken. Nachdem das Gerät erfolgreich hinzugefügt wurde, dauert es 1~3 Minuten, bis es mit dem WIFI-Signal des Wireless Routers verbunden ist, klicken Sie auf die Taste "OK" und warten Sie, bis die Verbindung abgeschlossen ist.

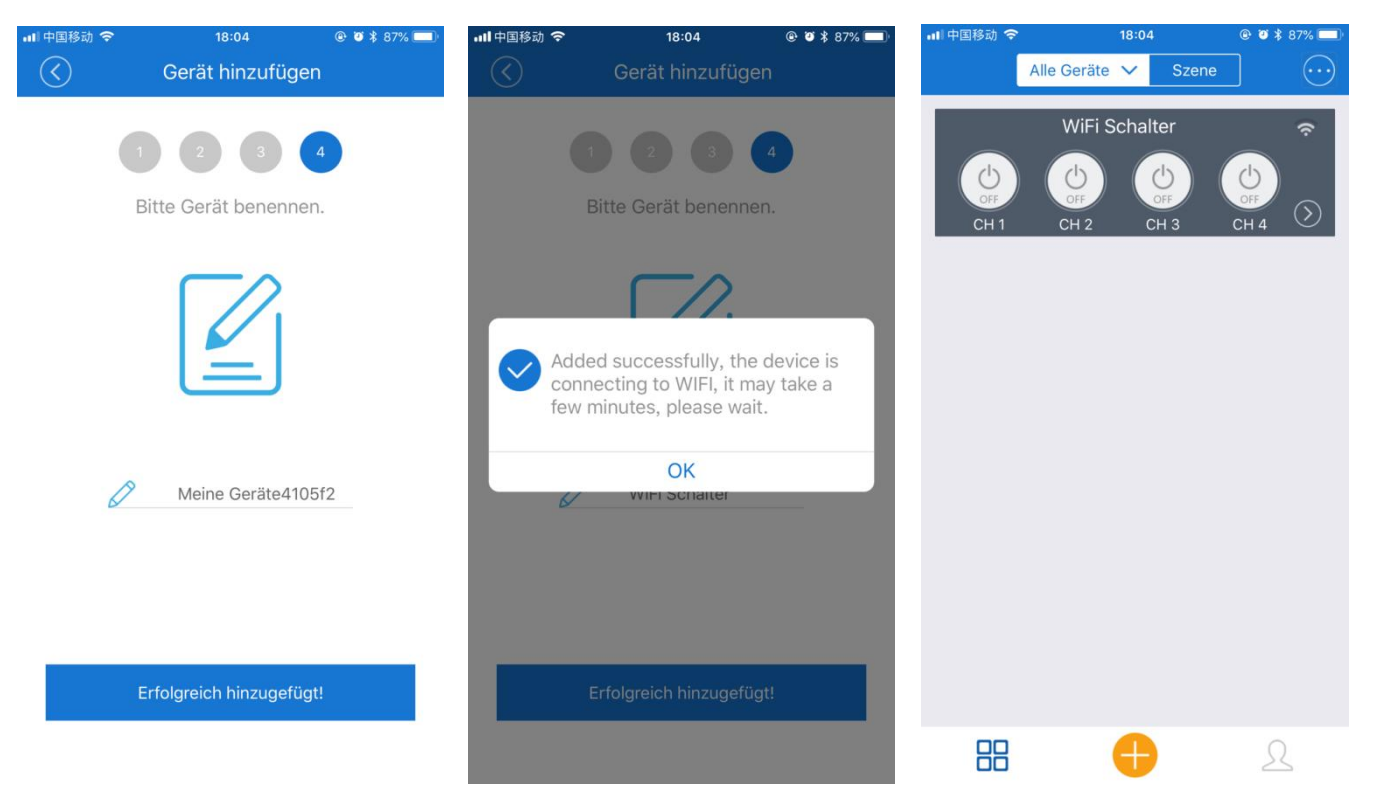

# **Kontrollieren Sie den WiFi-Schalter über die Smartphone App:**

1. Wenn der WiFi-SchalterimMomentanbetriebarbeitet, ist die Bedienungwiefolgt:

1) Drücken Sie die Taste "UP" am APP, Relais 1 wird aktiviert (zwei Klemmen "NO" und "COM" von OUT1 werden angeschlossen, zwei Klemmen "NC" und "COM" werden getrennt), nach 1 Sekunde wird Relais 1 automatisch deaktiviert.

2) Drücken Sie die Taste "DOWN" am APP, Relais 2 wird aktiviert (zwei Klemmen "NO" und "COM" von OUT2 sind verbunden, zwei Klemmen "NC" und "COM" sind getrennt), nach 1 Sekunde wird Relais 2 automatisch deaktiviert.

3) Drücken Sie die Taste "STOP" am APP, Relais 3 wird aktiviert (zwei Klemmen "NO" und "COM" von OUT3 sind angeschlossen, zwei Klemmen "NC" und "COM" sind getrennt), nach 1 Sekunde wird Relais 3 automatisch deaktiviert.

2. Wenn der WiFi-SchalterimSelbstverriegelungsmodusarbeitet, ist die Bedienungwiefolgt:

1) Drücken Sie die Taste 1 am APP, Relais 1 wird aktiviert (zwei Klemmen "NO" und "COM" von OUT1 sind angeschlossen, zwei Klemmen "NC" und "COM" sind getrennt), und Lampe 1 wird eingeschaltet.

Drücken Sie die Taste 1 am APP erneut, Relais 1 istdeaktiviert (zweiKlemmen "NO" und "COM" von OUT1 sindabgeklemmt, zweiKlemmen "NC" und "COM" sindangeschlossen) und Lampe 1 istausgeschaltet.

2) Drücken Sie die Taste 2 am APP, Relais 2 wird aktiviert (zwei Klemmen "NO" und "COM" von OUT2 sind angeschlossen, zwei Klemmen "NC" und "COM" sind getrennt), und Lampe 2 wird eingeschaltet.

Drücken Sie die Taste 2 am APP erneut, Relais 2 ist deaktiviert (zwei Klemmen "NO" und "COM" von OUT2 sind abgeklemmt, zwei Klemmen "NC" und "COM" sind angeschlossen) und Lampe 2 ist ausgeschaltet.

3) Drücken Sie die Taste 3 am APP, Relais 3 wird aktiviert (zwei Klemmen "NO" und "COM" von OUT3 sind angeschlossen, zwei Klemmen "NC" und "COM" sind getrennt), und Lampe 3 wird eingeschaltet.

Drücken Sie die Taste 3 am APP erneut, Relais 3 ist deaktiviert (zwei Klemmen "NO" und "COM" von OUT3 sind abgeklemmt, zwei Klemmen "NC" und "COM" sind angeschlossen) und Lampe 3 ist ausgeschaltet.

3. Wenn der WiFi-Schalter im Mischbetrieb arbeitet:

Wenn CH 1 und CH 2 imVerriegelungsmodusarbeiten, ist die Bedienungwiefolgt:

1) Drücken Sie die Taste 1 am APP, Relais 1 wird aktiviert (zwei Klemmen "NO" und "COM" von OUT1 sind angeschlossen, zwei Klemmen "NC" und "COM" sind getrennt), der Motor dreht in positive Richtung oder der Linearantrieb fährt aus.

Drücken Sie die Taste 1 am APP erneut, Relais 1 istdeaktiviert (zweiKlemmen "NO" und "COM" von OUT1 sindabgeklemmt, zweiKlemmen "NC" und "COM" sindangeschlossen), der Motor oderLinearantriebarbeitetnicht mehr.

2) Drücken Sie den Taster 2 am APP, Relais 2 wird aktiviert (zwei Klemmen "NO" und "COM" von OUT2 sind angeschlossen, zwei Klemmen "NC" und "COM" sind abgeklemmt), der Motor dreht in umgekehrter Richtung oder der Linearantrieb fährt ein.

Drücken Sie erneut die Taste 2 am APP, Relais 2 ist deaktiviert (zwei Klemmen "NO" und "COM" von OUT2 sind abgeklemmt, zwei Klemmen "NC" und "COM" sind angeschlossen), der Motor oder Linearantrieb arbeitet nicht mehr.

Wenn CH 3 im Selbstverriegelungsmodus arbeitet, ist die Bedienung wie folgt:

Hinweis: Wenn Taste 4 am APP ausgeschaltet ist, arbeitet Relais 3 im Selbstverriegelungsmodus.

Drücken Sie die Taste 3 am APP, Relais 3 wird aktiviert (zwei Klemmen "NO" und "COM" von OUT3 sind verbunden, zwei Klemmen "NC" und "COM" sind getrennt); drücken Sie die Taste 3 am APP erneut, Relais 3 wird deaktiviert (zwei Klemmen "NO" und "COM" von OUT3 sind getrennt, und zwei Klemmen "NC" und "COM" sind verbunden).

Wenn CH 3 im Momentanbetrieb arbeitet, ist die Bedienung wie folgt:

Hinweis: Wenn Taste 4 am APP eingeschaltet ist, arbeitet Relais 3 im Momentanbetrieb.

Drücken Sie die Taste 3 am APP, Relais 3 wird aktiviert (zwei Klemmen "NO" und "COM" von OUT3 sind verbunden, zwei Klemmen "NC" und "COM" sind getrennt); nach 1 Sekunde wird Relais 3 automatisch deaktiviert (zwei Klemmen "NO" und "COM" von OUT3 sind getrennt, und zwei Klemmen "NC" und "COM" sind verbunden).

#### **Timing-Function:**

Das Timing kann minutengenau sein und bis zu 8 Timings können eingestellt werden. Wenn eine Taste auf eine getaktete Zeit eingestellt ist und die Funktion ON oder OFF gewählt ist, wird das an den WiFi-Schalter angeschlossene Gerät automatisch ein- oder ausgeschaltet, wenn die Zeit erreicht ist. Sie können diese Taste auch für ein einzelnes Werk oder eine Wiederholung einstellen. Wenn Sie ein einzelnes Werk einrichten, müssen Sie auch das Jahr, den Monat und den Tag einstellen. Wenn Sie eine Wiederholungsarbeit einrichten, müssen Sie auch die Woche einstellen. Wenn Sie CH1 für ein einzelnes Werk einstellen und die Zeit am 2. Oktober auf 9:30 Uhr stellen, dann arbeitet das an CH1 angeschlossene Gerät am 2. Oktober automatisch um 9:30 Uhr. Wenn Sie CH1 für Wiederholungsarbeit einstellen und die Zeit am Montag auf 10:20 Uhr einstellen, arbeitet das an CH1 angeschlossene Gerät automatisch jeden Montag um 10:20 Uhr.

## Die Bedienung ist wie folgt:

1. Klicken Sie auf der Seite "Alle Geräte" auf den WiFi-Schalter und gehen Sie zur Bedienseite. Klicken Sie auf die Taste "Schedule" unterhalb des

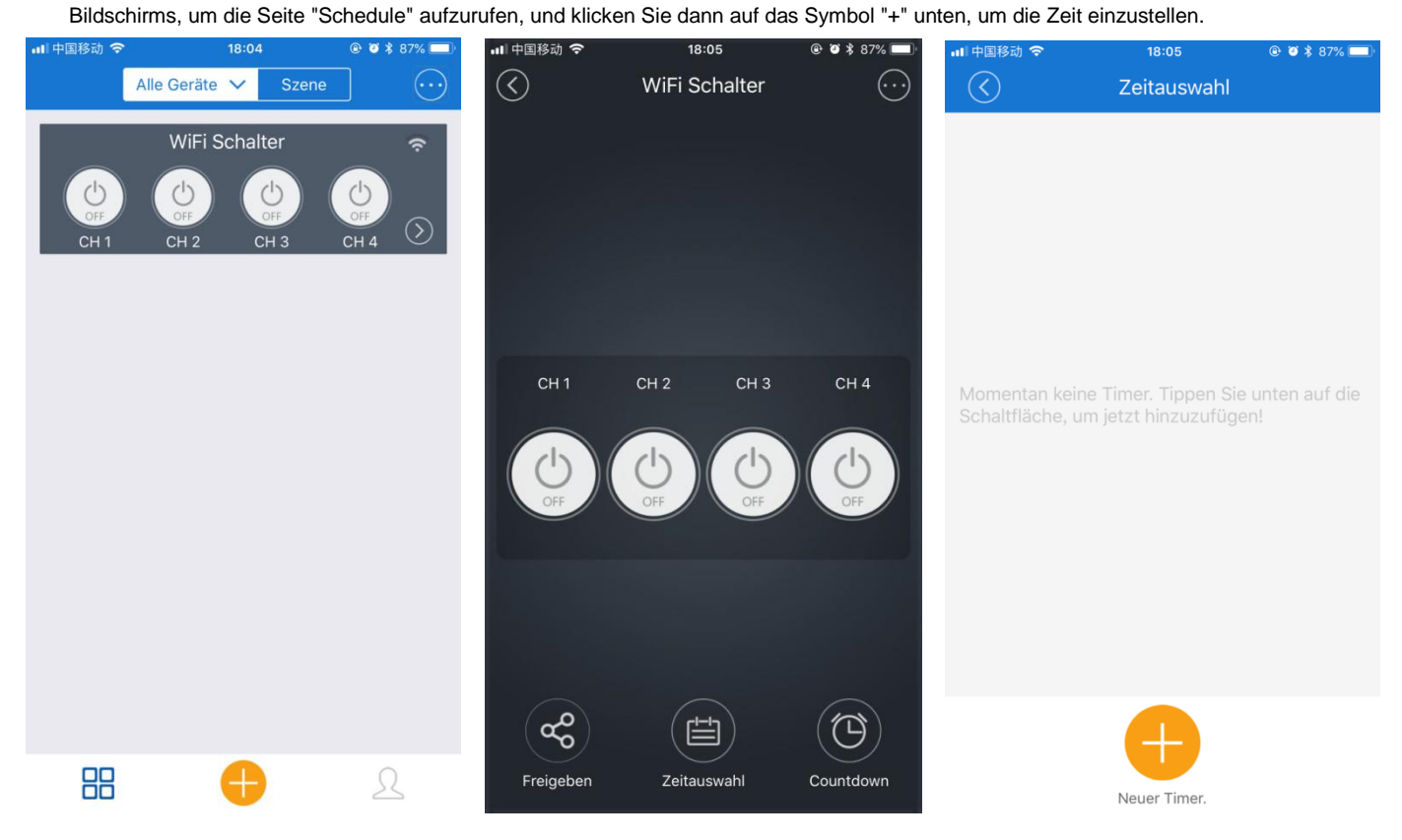

2. Klicken Sie zuerst auf die Taste " Only once ", um ein einzelnes Werk oder eine Wiederholung einzustellen (wenn Sie sich für eine Wiederholung entscheiden, müssen Sie auch die Woche auswählen), wählen Sie dann den entsprechenden Kanal und den Zustand (ON oder OFF) und stellen Sie die entsprechende Zeit ein, klicken Sie auf die letzte Taste " Save ".

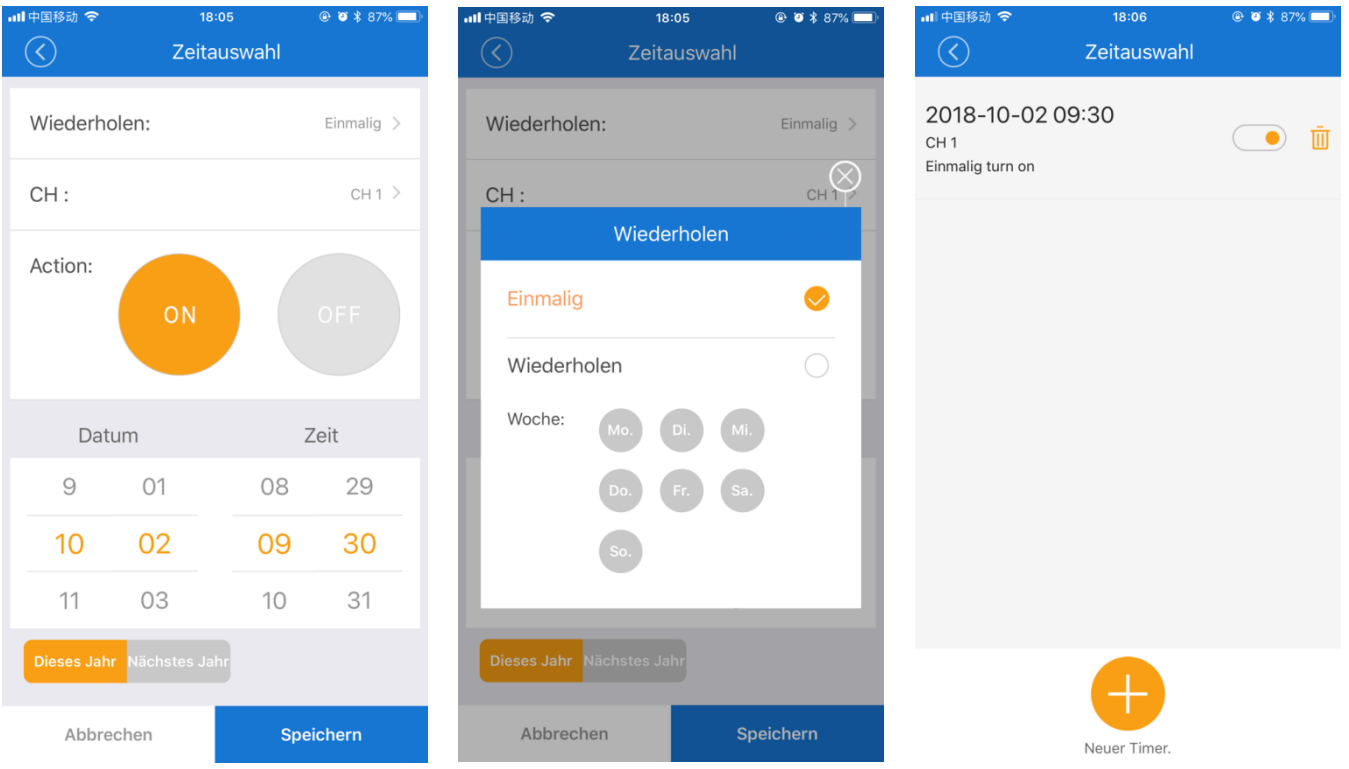

## **Freigabefunktion:**

Mit der Freigabefunktion können wir dieses Gerät mit anderen Benutzern gemeinsam nutzen und die Betriebsrechte wählen. Benutzer, die gemeinsam genutzt werden, müssen ihr Konto zuerst in der "eWeLink"-App registrieren und sich bei der gemeinsamen Nutzung in die App einloggen. Konten in verschiedenen Ländern unterstützen jedoch keine gemeinsame Nutzung.

Die Bedienung ist wie folgt:

1. Klicken Sie auf der Seite "Alle Geräte" auf den WiFi-Schalter und gehen Sie zur Bedienseite. Klicken Sie auf die Taste "Freigeben" unter dem Bildschirm, um die Seite "Freigeben" aufzurufen, und klicken Sie dann auf das Symbol unten "+", um die Freigabe einzurichten.

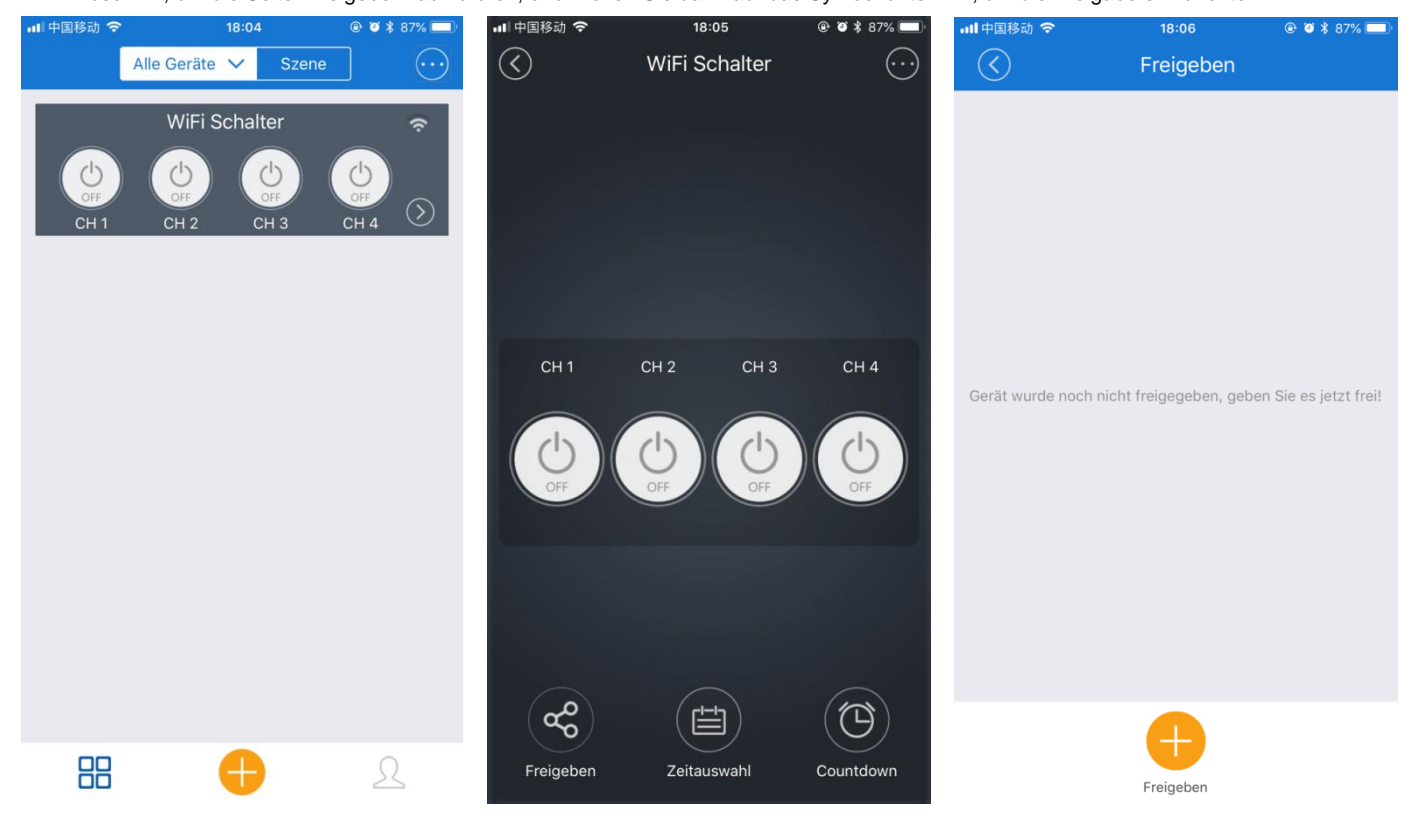

2. Nachdem Sie das Freigabekonto eingegeben und die Bedienrechte ausgewählt haben, klicken Sie auf die Taste OK, um die Freigabe zu senden. Wenn andere die Freigabeaufforderung vom APP erhalten und auf die Bestätigung klicken, wird das Gerät zum APP der freigegebenen Person hinzugefügt, und der freigebende Benutzer kann das Gerät bedienen.

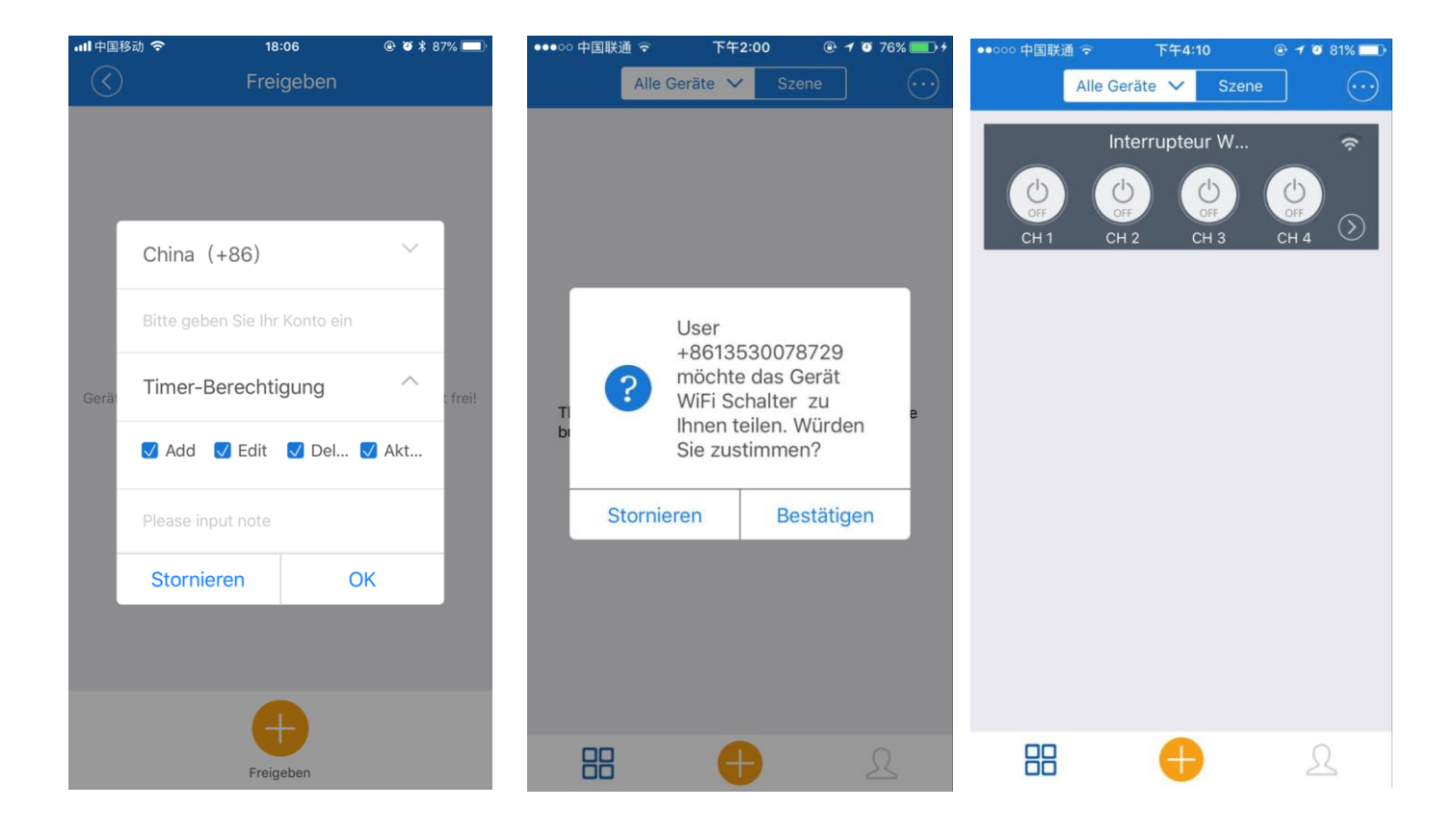